## Activating your Fidelity Account® A quick-start guide for stock plan participants

Your company stock plan can be an important benefit for youbut only if you activate your account. Just follow these easy steps.

## Create Your Password

Before you can activate your Fidelity Account,® you must ensure you have a password to access your information. If you have an existing individual brokerage account with Fidelity or if you already have a NetBenefits password for other benefit programs, you do not need to create a new password you will have the convenience of accessing all of your information with the same password.

- **Step 1** Log in to **netbenefits.fidelity.com**.
- Step 2 Establish your username and password by clicking Register Now.
- Step 3 Complete the information requested to verify your identity, including the last four digits of your Social Security number, date of birth, and first and last names.
	- Click Next.
- Step 4 Create a new username.
	- By default, your username is your Social Security number (SSN). For security reasons, we recommend that you change your username. Click the button to Create username to complete.
	- Create your password. You can enter your current password, if you have created it previously. Otherwise, use the following criteria to create your password:
		- 6 to 12 letters and/or numbers
		- No sequences (e.g., 1234) or a single repeating number or letter
		- Do not use Social Security number, username, or date of birth
	- Create a security question and answer and provide your email address. Click Submit.
- Step 5 You have successfully created your password and username. You may now log in to netbenefits.fidelity.com to activate your Fidelity Account.

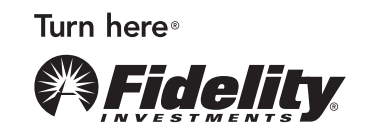

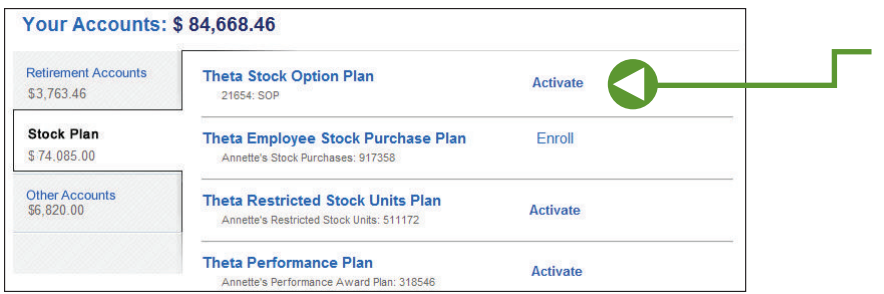

Screenshot is for illustrative purposes only.

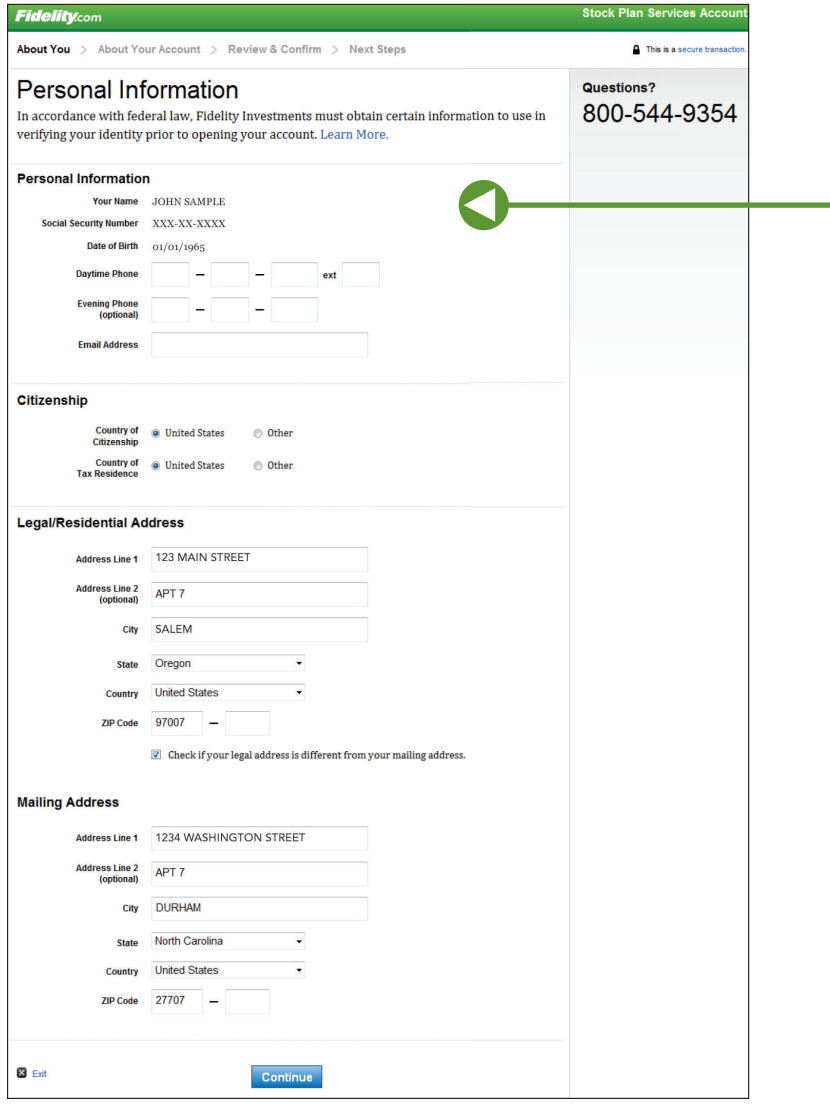

1. Log in to your Fidelity Account® and click Activate in the Stock Plan section to start the activation process.

2. You've launched the application for your new Fidelity Account. Fill in all the required Personal Information. Then click Continue.

> Note: Portions of the account owner information may be prefilled based on information provided by your employer.

Screenshot is for illustrative purposes only.

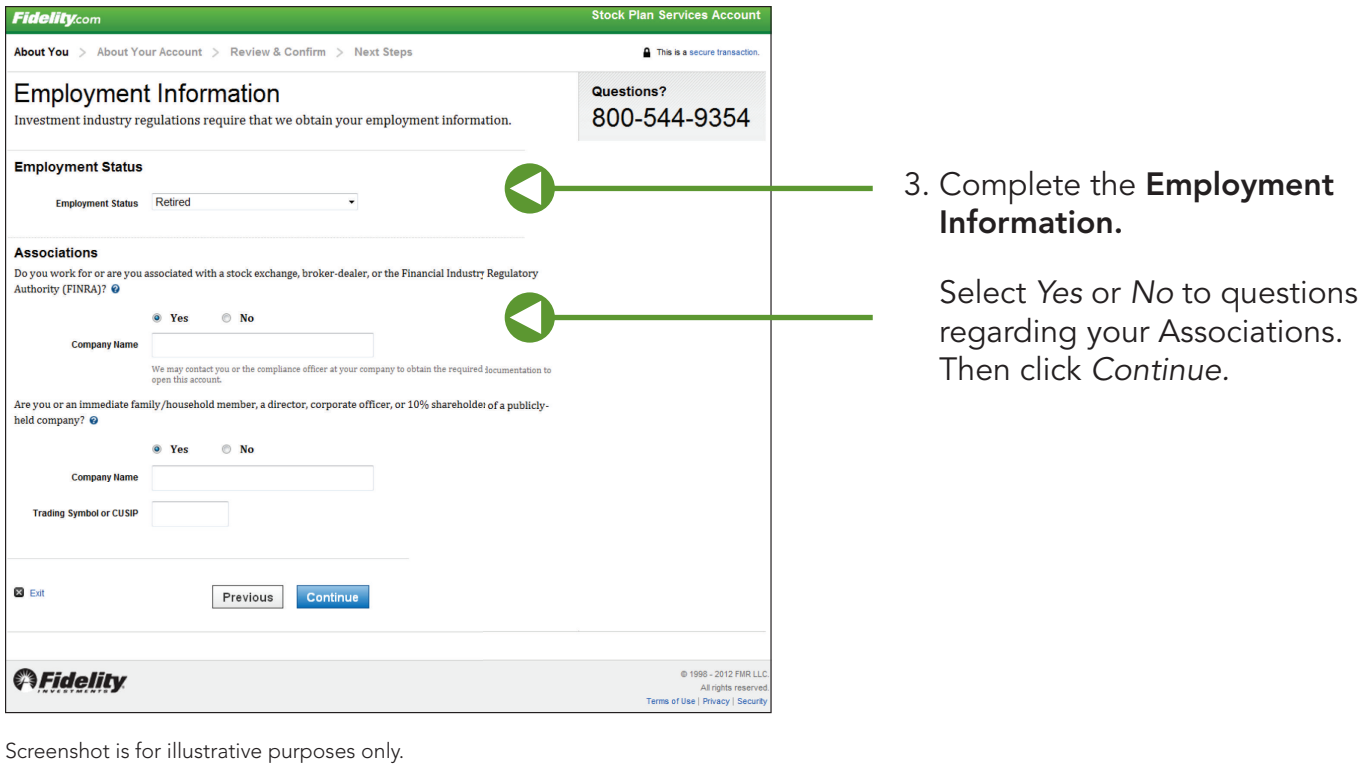

Stock Plan Services Account

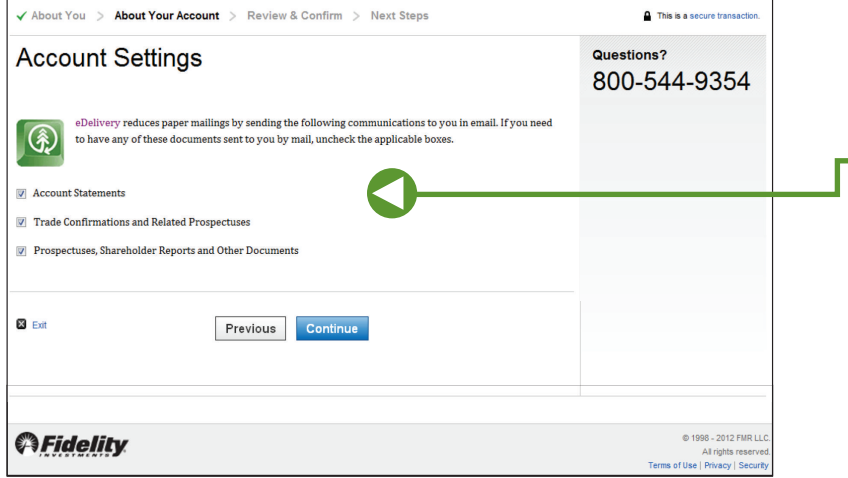

4. Review the eDelivery **Account Settings.** If you need any of these documents sent to you by mail, uncheck the applicable boxes.

Screenshot is for illustrative purposes only.

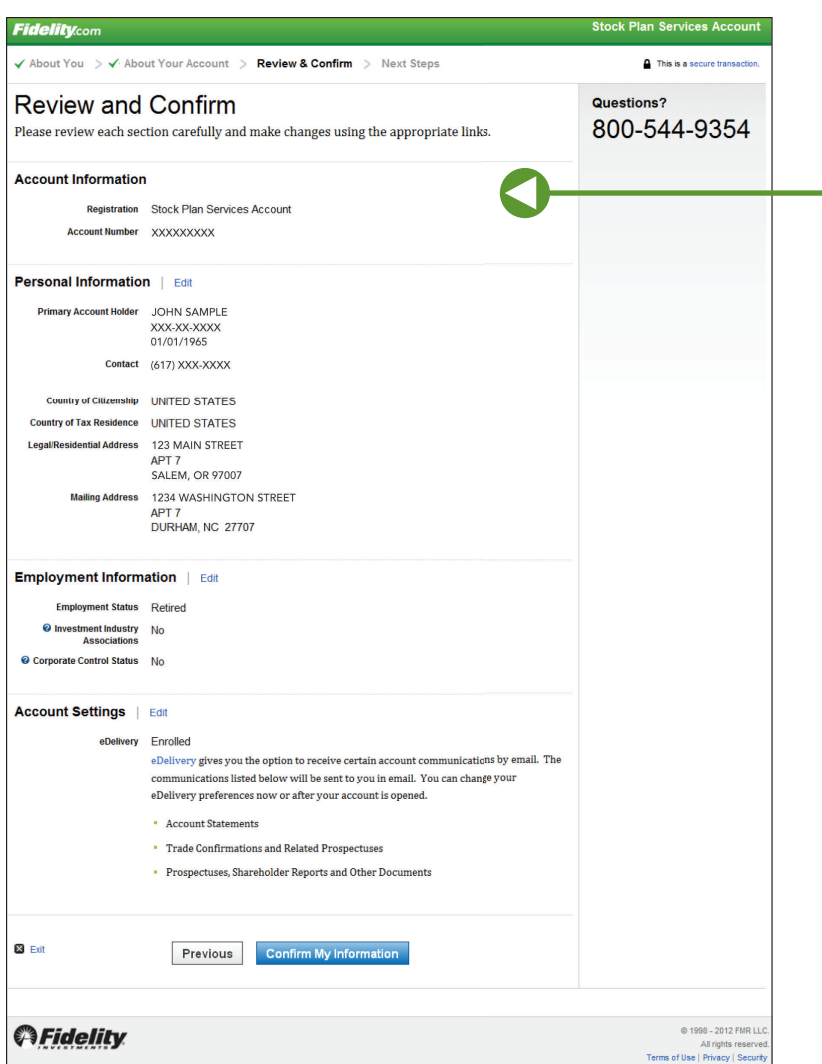

5. **Review and confirm** your information. Click Confirm My Information.

> If anything's incorrect, make changes now by clicking Edit.

Screenshot is for illustrative purposes only.

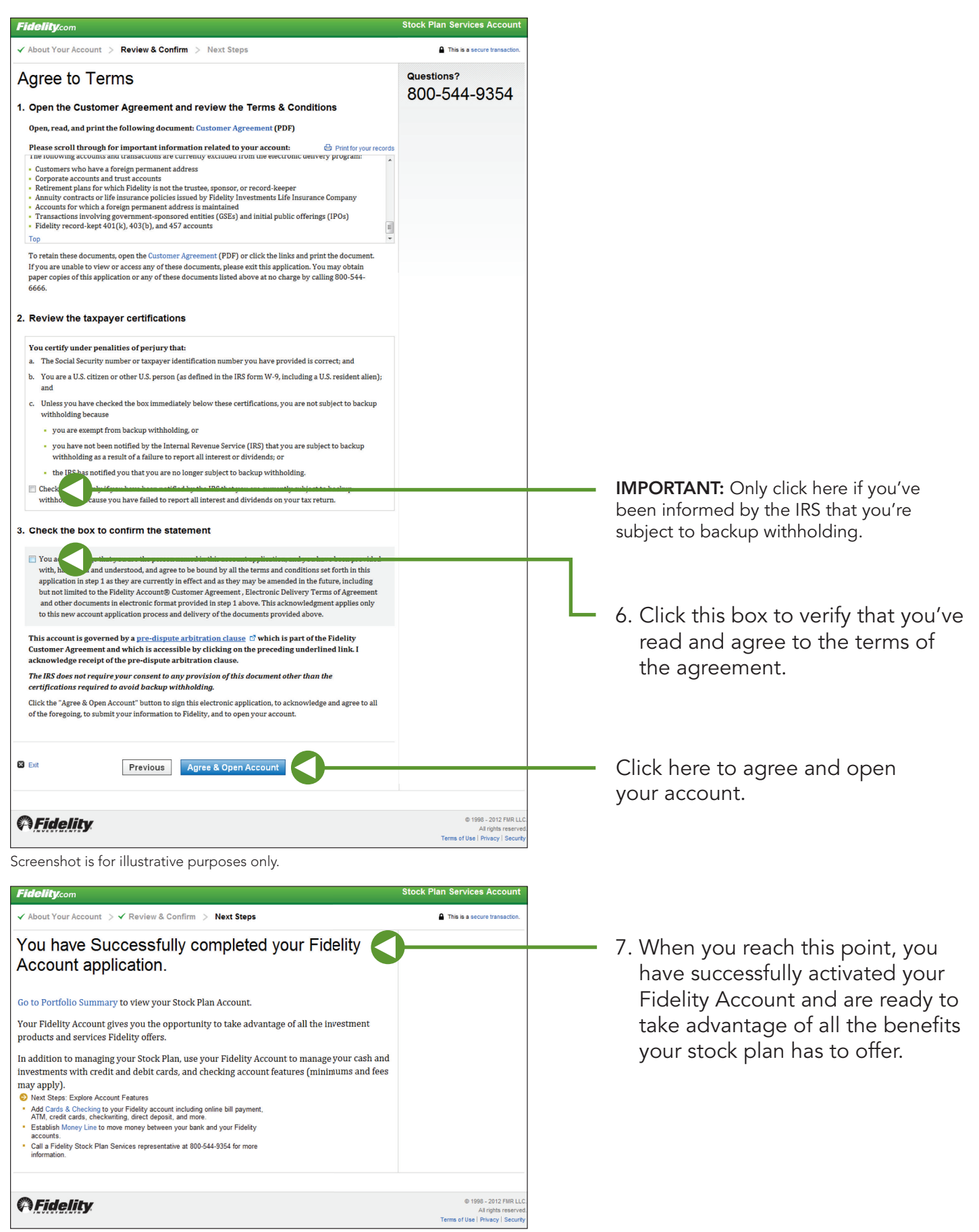

Screenshot is for illustrative purposes only.

Fidelity Brokerage Services LLC, Member NYSE, SIPC 900 Salem Street, Smithfield, RI 02917 © 2012 FMR LLC. All rights reserved. 549618.8.0 1.912780.107 5

Turn here<sup>®</sup>

*Fidelih*